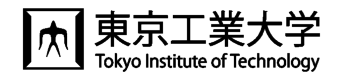

# **T2SCHOLA の使い方**

東工大では,学生へ授業資料や動画を共有したり,連絡をしたりするために,学修管理システム T2SCHOLA(ティーツース カラ)が利用できます。

東工大ポータルにログインし,「T2SCHOLA」のリンクをクリックすると,以下のダッシュボードが表示されます。

### ◆ダッシュボード

自分が登録されているコースが時間割で表示されます。

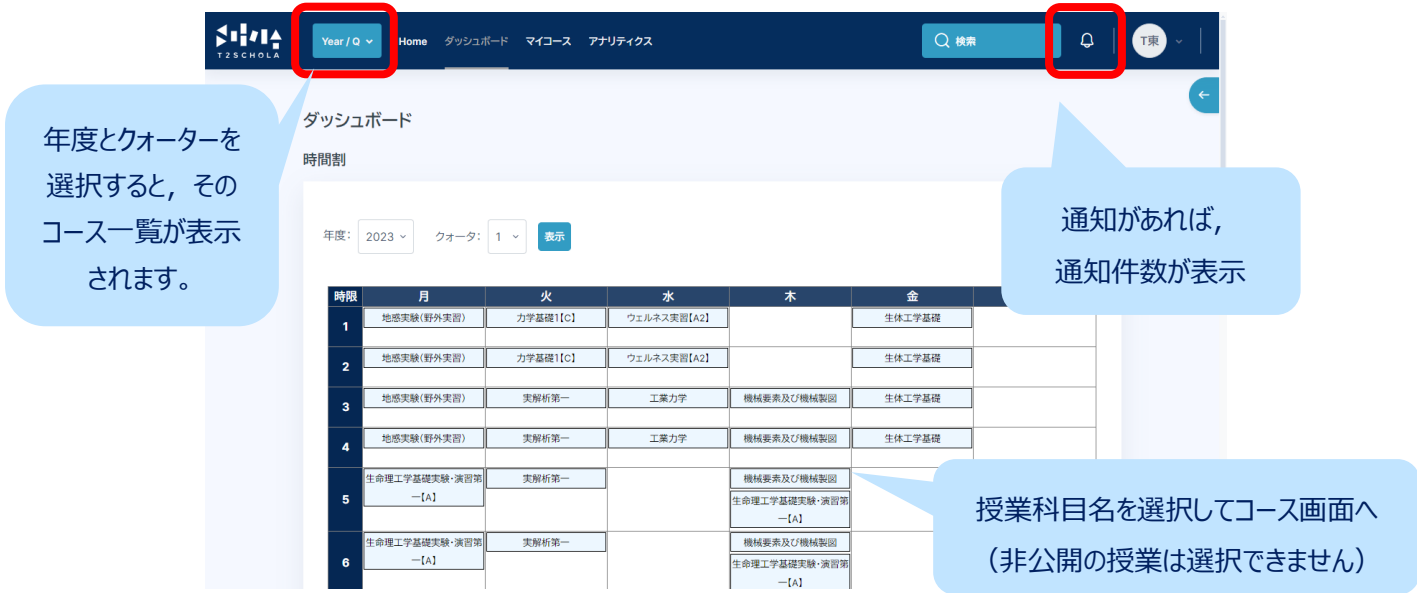

※2023 年度にトップページとして設定していた画面を利用する場合は,画面上部の「マイコース」より利用できます。 ※非表示に設定した授業(コース)は、担当授業であっても時間割からはアクセスできません.「マイコース」画面または後述の コース検索より該当コースにアクセスしてください。

#### ◆Home

「コース検索」と「サイトアナウンスメント」があります。 「サイトアナウンスメント」は T2SCHOLA からの連絡です。

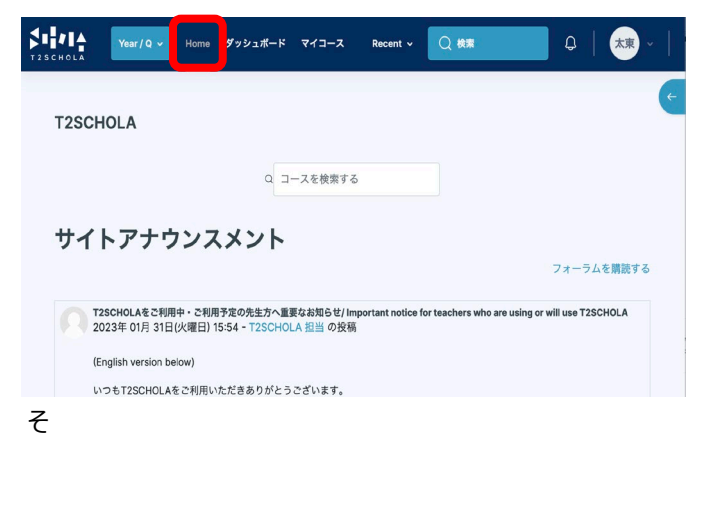

◆授業の画面(コース画面)

コースに入ると下のような画面が表示されます。授業回ごとに、資 料や課題などが掲載されています。

アナウンスメントに教員が連絡事項を投稿すると,自動で学生へ メールで通知が送られます。

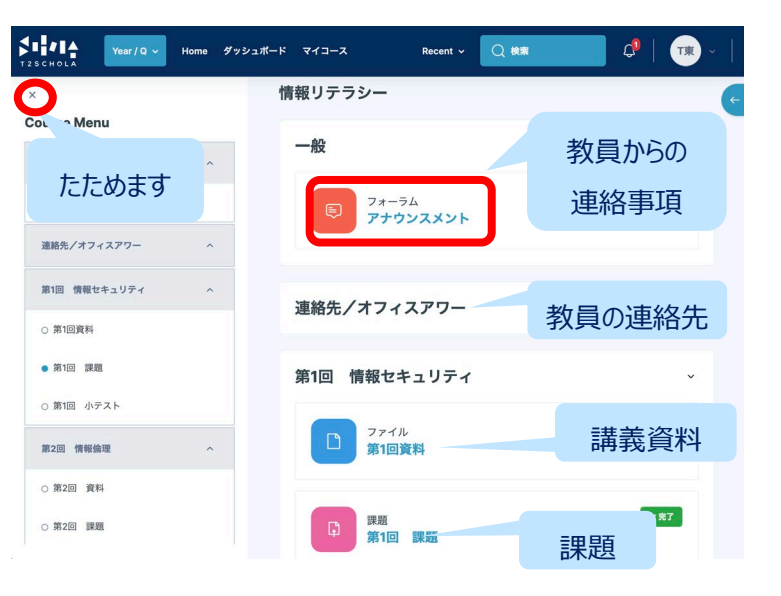

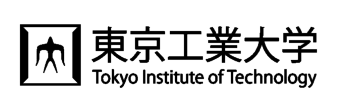

#### ◆講義資料のアップロード・課題を出す

「編集モードの開始」ボタンを押して編集モードに切り替えます。(青:編集可能。グレー:編集不可能)

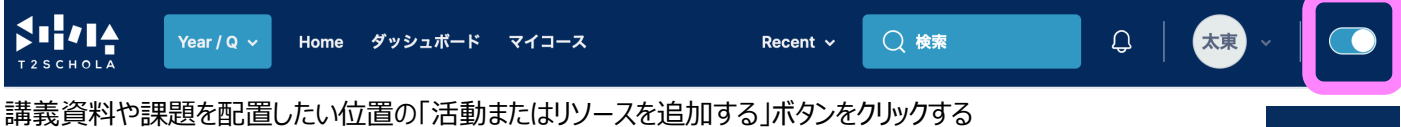

名称や説明を入力したりファイルをアップロードしたりして保存ボタンをクリックする

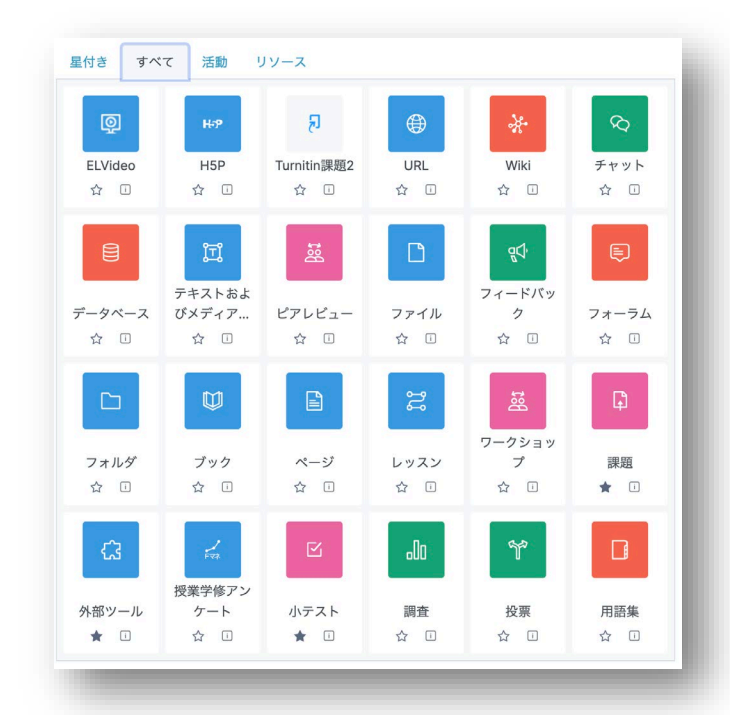

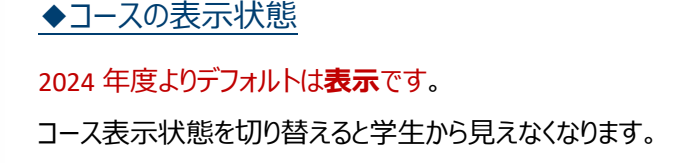

## ◆課題

T2SCHOLA は,各学生の提出物に評点やフィードバックを反映させることができます。詳細は「T2SCHOLA [目的別ガイド」](https://docs.google.com/document/d/1gql9yEStGs8vnYdmTgnHjFE8q1ZRp1x8QWRz510Z_go/view)を ご覧下さい。「活動またはリソースを追加する」から「課題」をクリックしてください。

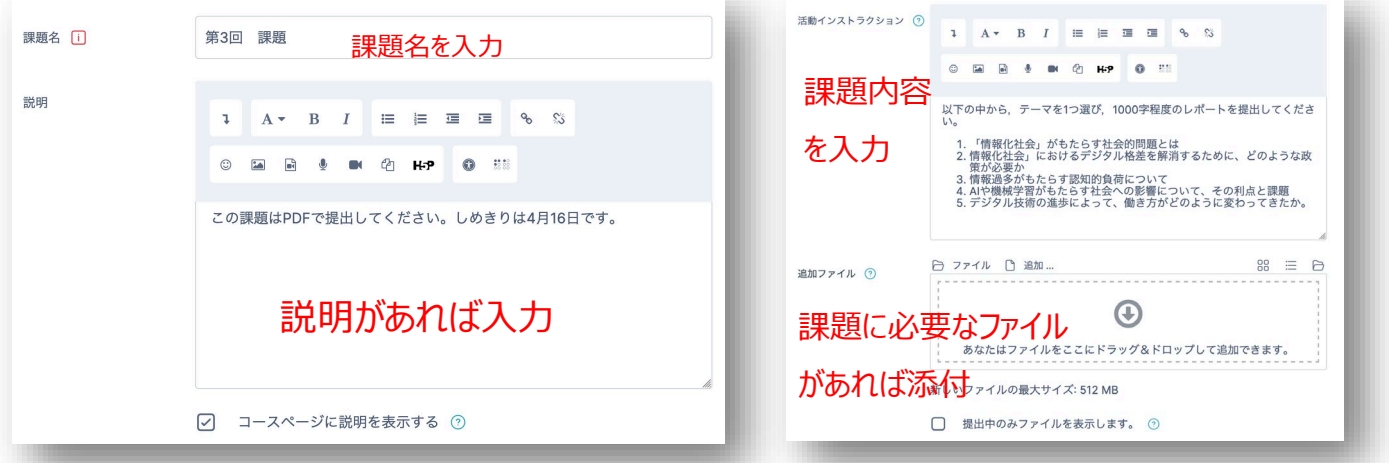

▌◦▏◎◦▏●▌ ◆ユーザーガイド 大東 画面右上の水色矢印 コースの事業分野 をクリックすると 変更を保存する 右側に表示されます。 教職員用ユーザガイド (For<br>Faculty) )LA 2022.12.5 update<br>オガイド 2023.1.17

## ◆お問い合わせ

お問い合わせは画面最下部の Help ボタンからお 願いします。

■ Help (教員/Faculty)